# Intranet - Guía de usuario

### Tabla de contenido

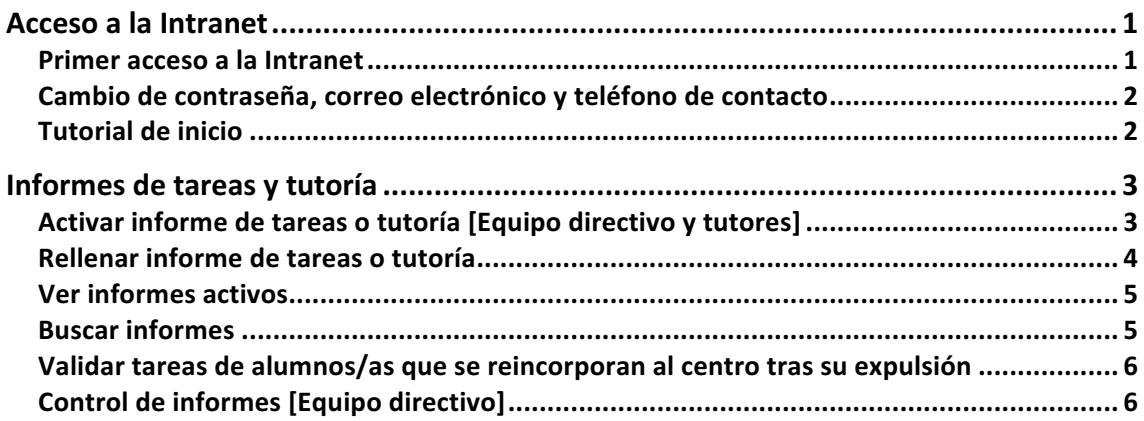

## Acceso a la Intranet

### Primer acceso a la Intranet

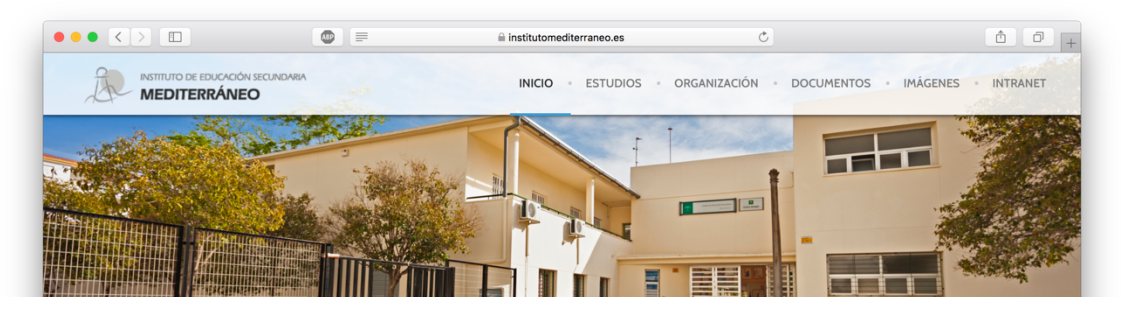

Desde la página web del centro **https://institutomediterraneo.es/** haciendo click en **Intranet** en el menú superior derecho o accediendo directamente a la dirección web **https://institutomediterraneo.es/intranet/**

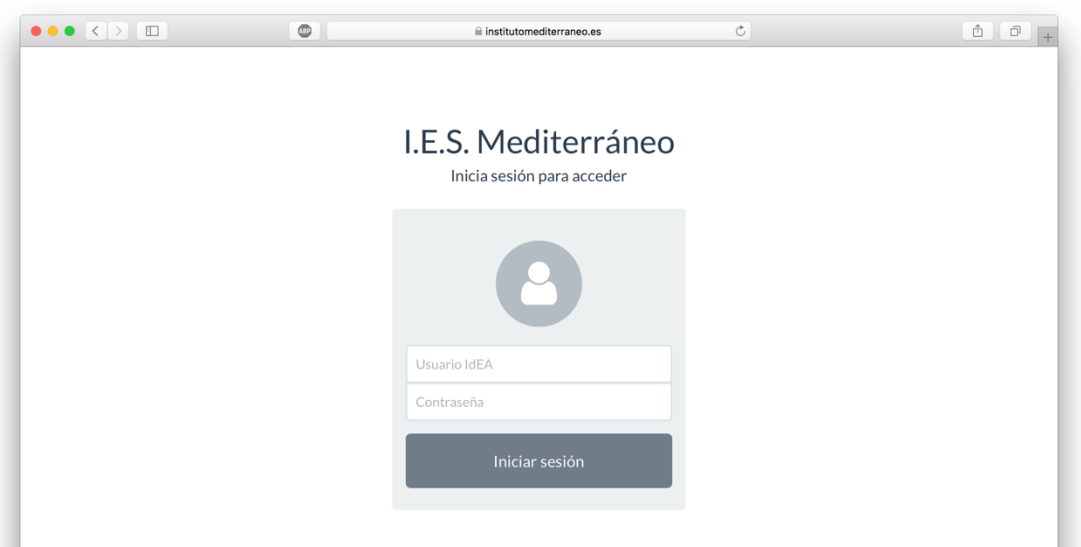

Para el primer inicio de sesión, utiliza tu nombre de usuario IdEA (el mismo que usas para acceder al portal Séneca) y como contraseña, tu **DNI con letra mayúscula**.

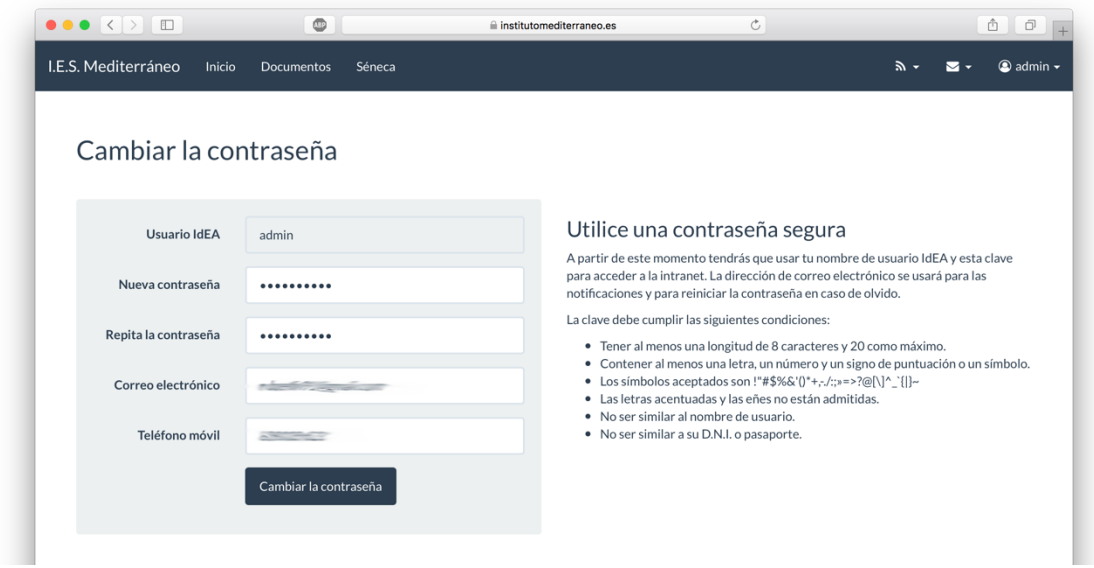

Cambio de contraseña, correo electrónico y teléfono de contacto

**En el primer acceso deberás cambiar la contraseña**. Se recomienda utilizar la misma de Séneca para facilitar recordar las credenciales. La página no registra la contraseña que utilices, sino un hash de verificación.

**Es obligatorio registrar un correo electrónico** para notificaciones de la Intranet o envíos de mensajes por parte del claustro de profesores.

Podrás cambiar esta información haciendo click en el menú de usuario, en la esquina superior derecha, donde aparecerá tu nombre de usuario IdEA.

### Tutorial de inicio

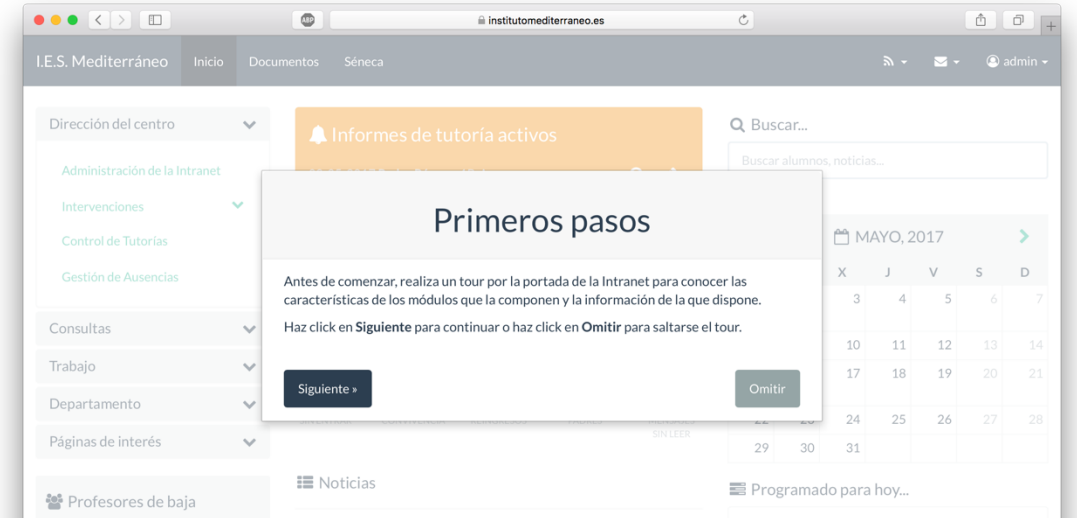

Realiza el tutorial que explica en breves pasos todos los módulos que componen la página principal o portada de la Intranet.

# Informes de tareas y tutoría

Activar informe de tareas o tutoría [Equipo directivo y tutores]

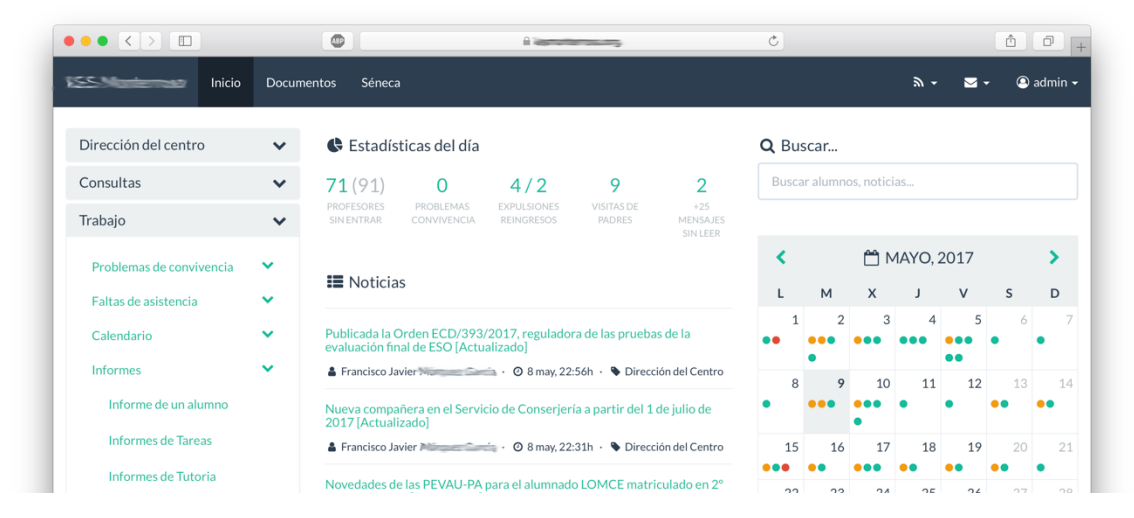

En la página principal de la Intranet encontrarás en la parte izquierda el menú de opciones. Haz click en el menú **Trabajo**, **Informes** y elige entre **Informes de Tareas** o **Informes de Tutoría**.

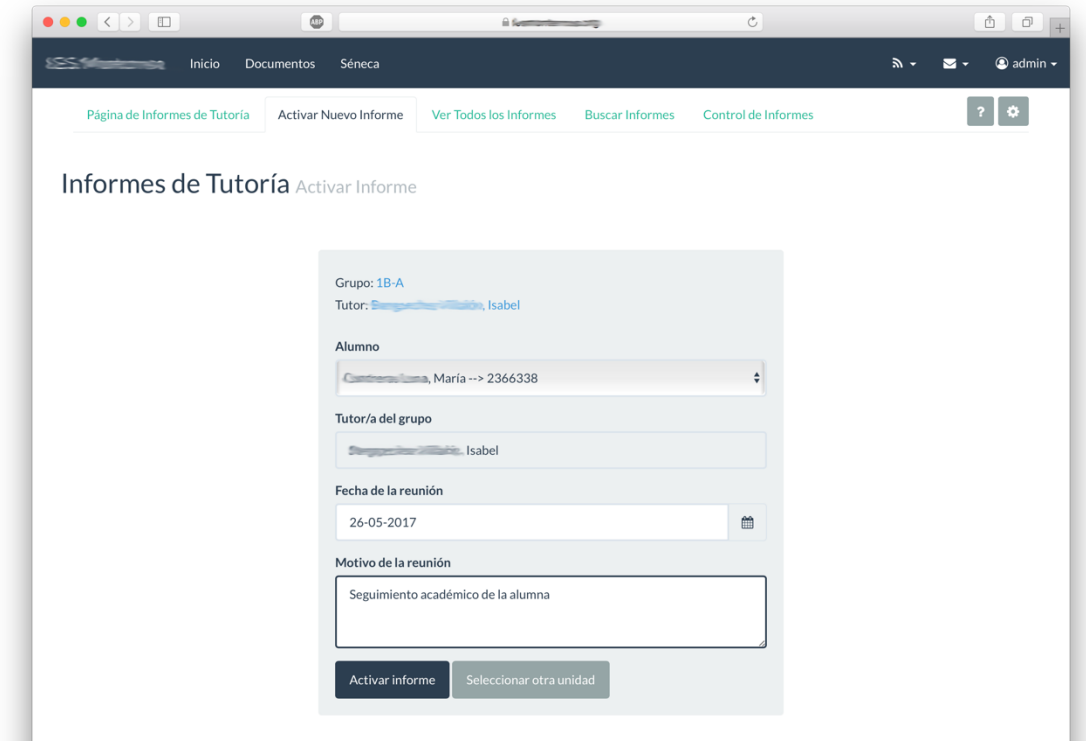

En la parte superior del módulo haz click en Activar Nuevo Informe. Podrán activar informes de tareas o tutoría tanto los miembros del Equipo directivo como los tutores.

Rellena el formulario y haz click en **Activar informe**. Automáticamente los profesores del equipo educativo del alumno/a serán notificados a través de la Intranet. Se notificarán automáticamente a través de correo electrónico cuando pocos días para que cumpla la fecha de ausencia o visita.

### Rellenar informe de tareas o tutoría

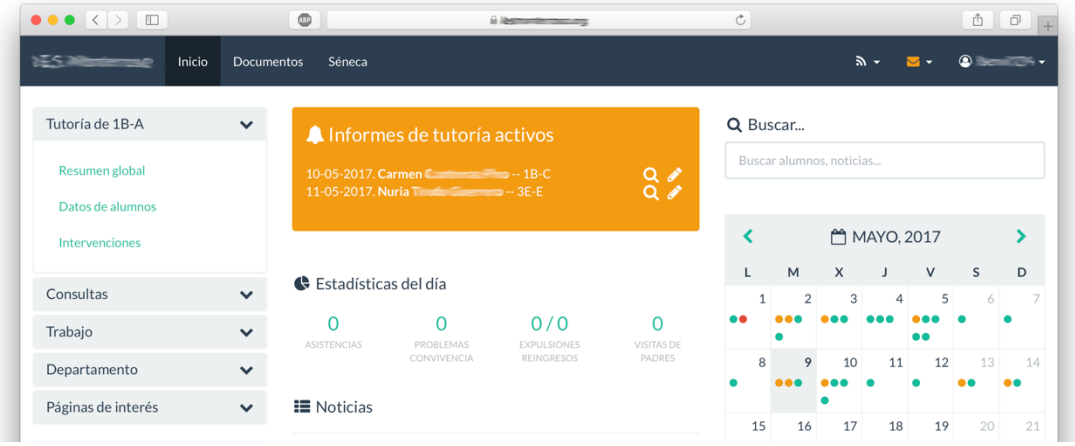

En la página de inicio de la Intranet aparecerán los avisos de informes de tareas y/o tutorías pendientes de rellenar. Aparecerá la fecha de expulsión o visita de los familiares, según corresponda, el nombre del alumno/a y unidad a la que pertenece. Pulsamos sobre el icono del lápiz para rellenar el informe.

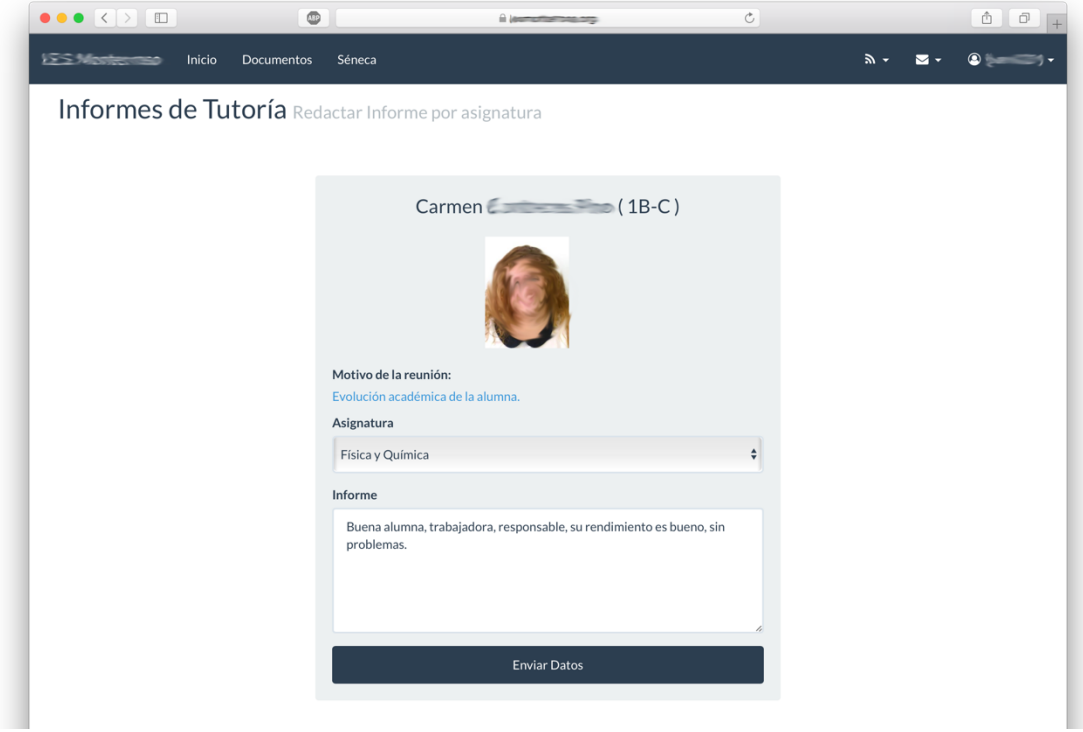

Para rellenar un informe de tareas o tutoría, selecciona la asignatura en la que impartes clase y redacta el informe. Una vez terminado haz click en Enviar Datos.

Los informes que han sido rellenados desaparecerán de la página principal de la **Intranet como notificación.** 

### Ver informes activos

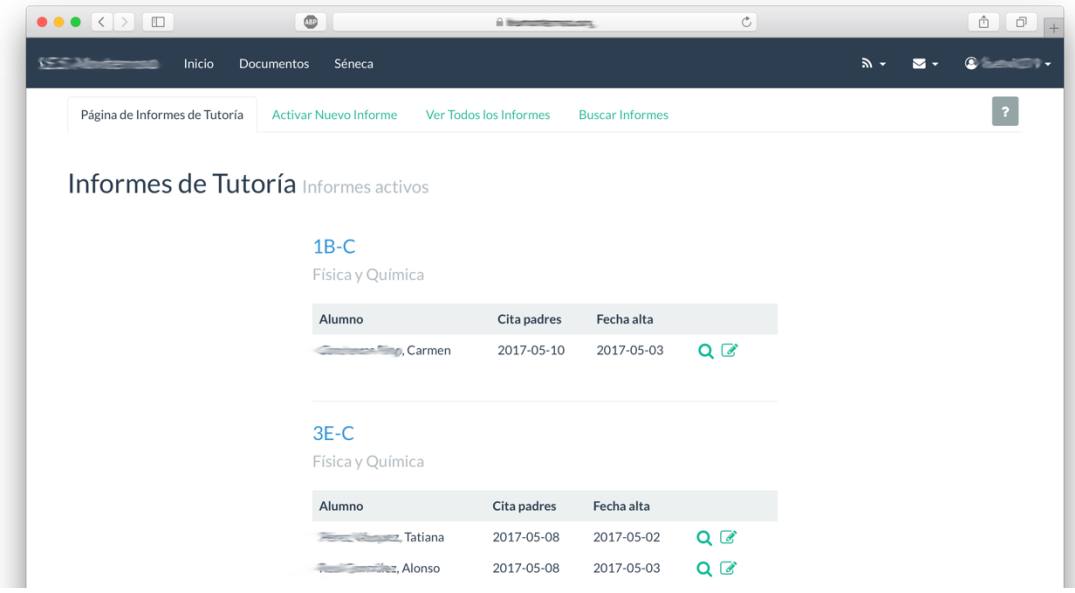

Para ver todos los informes activos, tanto si han sido rellenados o no; en la página principal de la Intranet, dirígete al menú **Trabajo**, **Informes**, **Informes de Tareas** o **Informes de Tutoría**.

Por cada informe, podemos encontrarnos con hasta cuatro opciones:

- 1. Lupa: Visualizar el informe rellenado por el resto del equipo educativo.
- 2. **Papelera:** Elimina el informe [Equipo directivo y tutor correspondiente]
- 3. **Editar:** Editar el informe, si no ha pasado la fecha de edición.
- 4. Validar: Permite que los padres puedan ver el informe desde la página externa **[Equipo directivo y tutor correspondiente]**

**Esta página es de utilidad cuando quieres modificar un informe que ya ha sido rellenado.**

#### Buscar informes

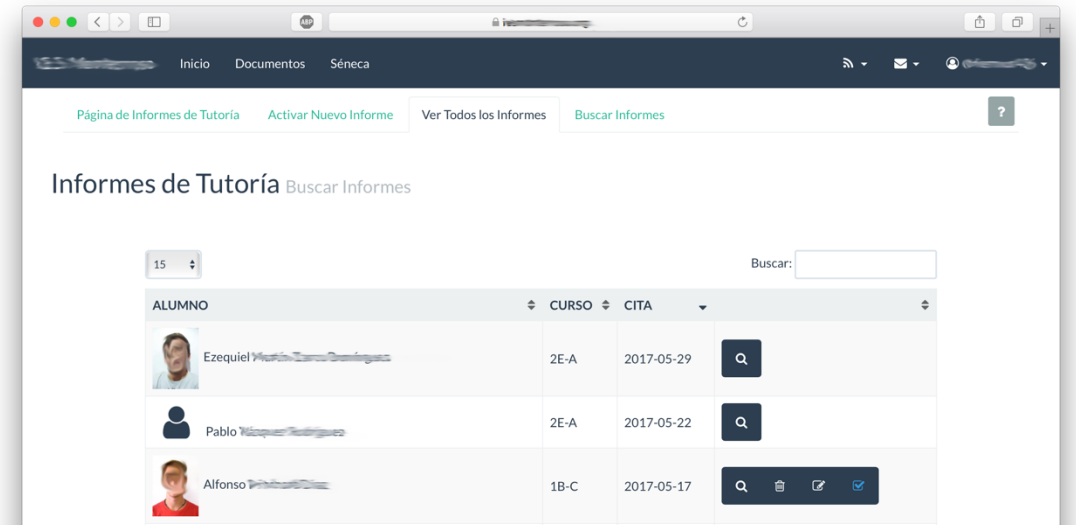

Para buscar un informe de tareas o tutoría, haz click en la pestaña Ver Todos los Informes, en el respectivo módulo.

Por cada informe, podemos encontrarnos con hasta cuatro opciones:

- 1. Lupa: Visualizar el informe rellenado por el resto del equipo educativo.
- 2. **Papelera:** Elimina el informe [Equipo directivo y tutor correspondiente]
- 3. **Editar:** Editar el informe, si no ha pasado la fecha de edición.
- 4. Validar: Permite que los padres puedan ver el informe desde la página externa **[Equipo directivo y tutor correspondiente]**

Validar tareas de alumnos/as que se reincorporan al centro tras su expulsión

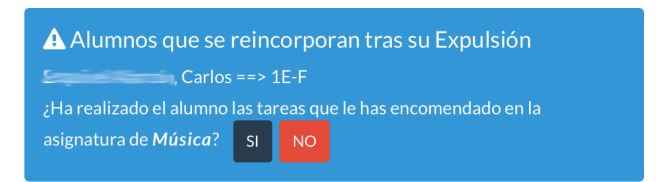

Cuando un alumno se reincorpora al centro tras su expulsión, aparecerá en la página de inicio una notificación a los profesores del equipo educativo correspondiente, donde deberán responder si el alumno ha realizado las tareas encomendadas en el informe de tareas. Esta información quedará registrada en el informe de tareas.

### Control de informes [Equipo directivo]

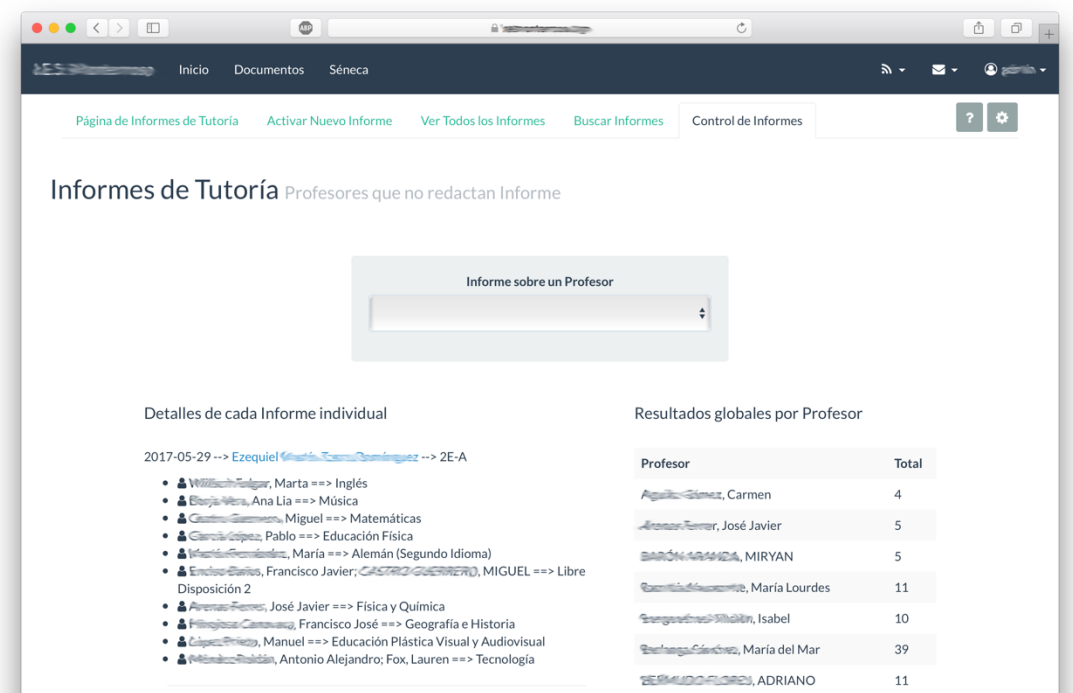

El equipo directivo dispone de una pestaña, dentro de los módulos Informes de tareas e Informes de tutoría, llamada **Control de informes**, donde podrán consultar qué profesores no redactan los correspondientes informes.

Se puede consultar por informes individuales de alumnos, resultados globales por profesor y por departamento.